# **Настройка суффикса сканера штрих-кода на примере Symbol LS 9208 (RS-232)**

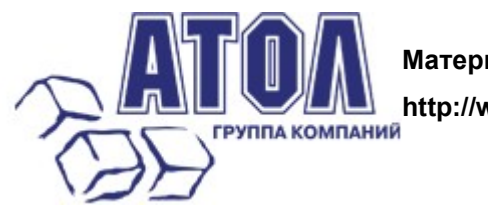

**Материал ГК АТОЛ** 

**http://www.atol.ru/**

Данная статья в большей степени посвящена настройке сканера Symbol LS 9208. Поводом для ее написания было обращение клиента, который, владея необходимой документацией, не смог подключить указанное оборудование. Все дело в том, что в **настройках по умолчанию в данном сканере посылка суффикса в порт отключена**. Ниже будут перечислены действия, которые необходимо выполнить для корректного подключения устройства.

1. Предположим, что в результате каких-либо действий Вы уже выполнили какие-то настройки. Если Вы не уверены в том, что все выполненные Вами действия корректны и не повлекут за собой какихлибо нежелательных последствий, то рекомендуется сбросить настройки на заданные по умолчанию. Для этого необходимо считать штрих-код **Set All Defaults.**

### **Set Default Parameter**

Scanning this bar code returns all parameters to the default values listed in Table A-1 on page A-1.

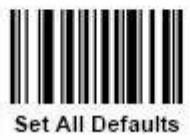

2. Следующим шагом необходимо установить параметры для порта RS-232 по умолчанию.

Для этого необходимо считать штрих-код **RS-232 Host Types.**

## **RS-232 Host Types**

To select an RS-232 host interface, scan one of the following bar codes.

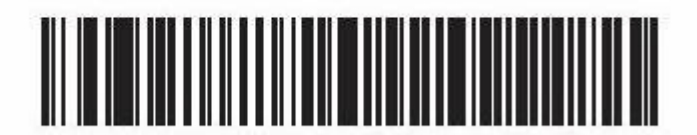

Standard RS-2321

3. После этих действий настройки сканера будут соответствовать данным следующей таблицы:

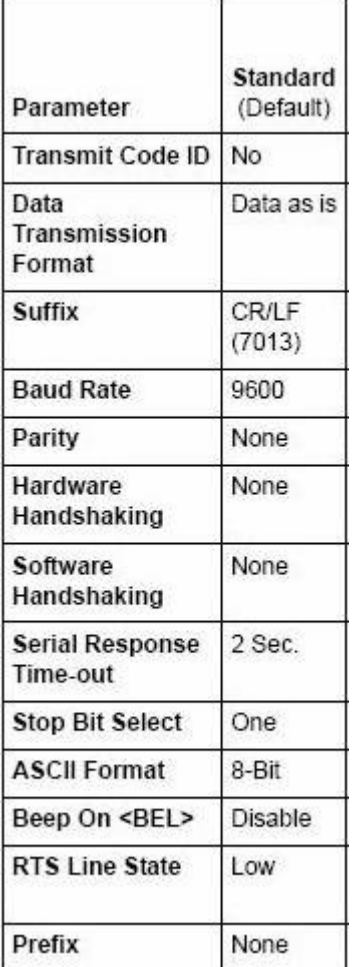

Однако, если теперь считать данные при поиске оборудования в тесте драйвера сканера штрих-кода, то суффикс, идущий за ШК, в порт передаваться не будет.

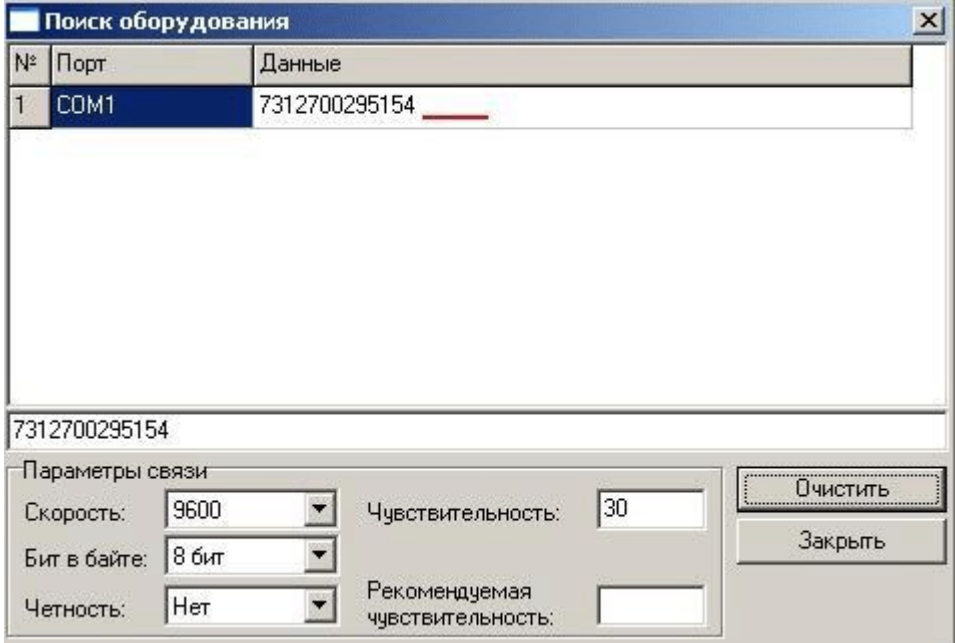

4. Для того, чтобы осуществить передачу суффикса, необходимо запрограммировать сканер следующим образом:

4.1 В первую очередь необходимо считать штрих-код **Scan Options.**

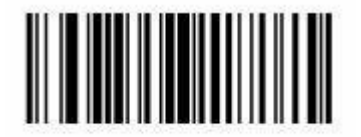

#### **Scan Options**

Вообще, в документации этот момент довольно внятно расписан,

### **Scan Data Options**

To change the Scan Data Transmission Format, scan the Scan Options bar code below. Then select one of four options:

- Data As Is  $\ddot{\phantom{1}}$
- <DATA> <SUFFIX> ٠
- <PREFIX> <DATA>  $\bullet$
- <PREFIX> <DATA> <SUFFIX>

When you have made your selection, scan the Enter bar code on page 12-11. If you make a mistake, scan the Data Format Cancel bar code on page 12-11.

If you need to have a carriage return/enter after each bar code scanned, scan the following bar codes in order:

- 1. < SCAN OPTIONS>
- 2. <DATA> <SUFFIX>
- 3. Enter (on page 12-11)

но мы рассмотрим конкретный пример для нашего случая.

4.2 Так как для корректной работы сканера вполне достаточно посылки в порт суффикса, то ограничимся чтением штрих-кода **<DATA> <SUFFIX>** .

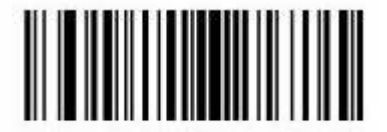

<DATA> <SUFFIX>

4.3 Для подтверждения введенных данных считаем штрих-код **Enter** .

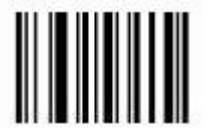

Enter

Если все действия были выполнены правильно, то теперь при поиске оборудования кроме самого штрих-кода (DATA) будет передаваться и значение (SUFFIX).

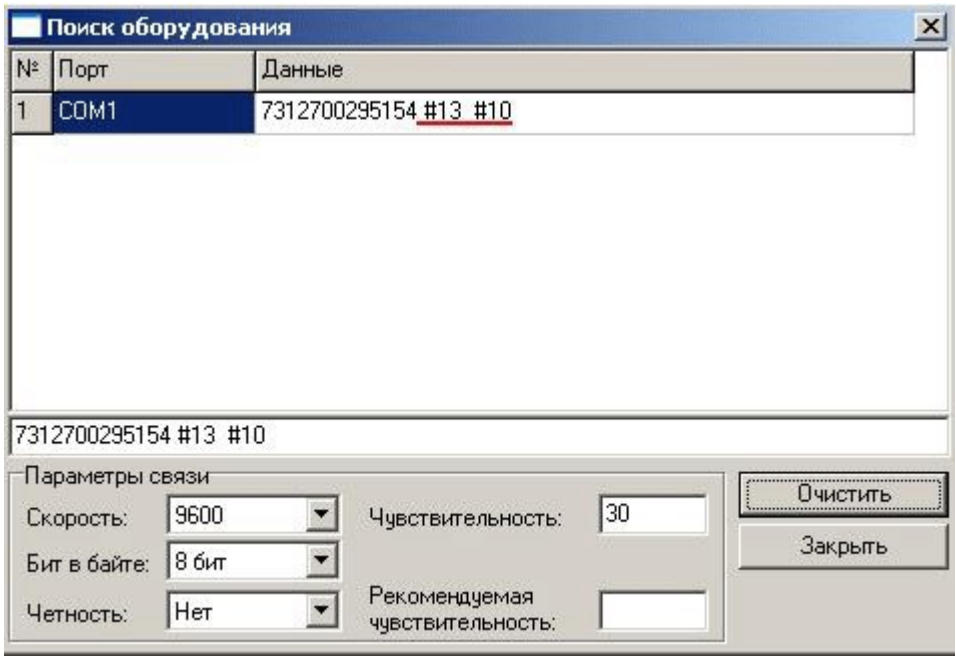